# **Instalace EPLAN Education verze 2.9 SP1**

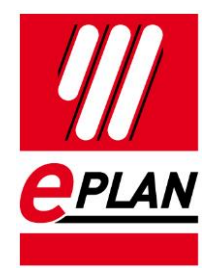

## **Úvodní informace**

Instalaci je možné stáhnout z webových stránek Eplanu - [https://www.eplan.cz/reseni/eplan-pro-skoly-a](https://www.eplan.cz/reseni/eplan-pro-skoly-a-univerzity/eplan-education-pro-studenty)[univerzity/eplan-education-pro-studenty](https://www.eplan.cz/reseni/eplan-pro-skoly-a-univerzity/eplan-education-pro-studenty)

Stažený soubor je nutné rozbalit a zajistit místo na pevném disku o velikosti 12,5 GB.

Spuštění instalace je provedeno pomocí souboru "setup.exe". Následně po odsouhlasení s instalací se zobrazí první dialogové okno instalace s registrací studenta. Tato registrace slouží k vytvoření kódu pro EPLAN Education. Pro verzi 2.9 je tento kód nazýván jako EiD kód pro jedno pracovní místo. Na email zadaný při registraci bude zaslán tento EiD kód a následně po instalaci programu budete vyzvání k aktivaci licenci EPLAN Education student zadáním doručeného EiD.

### Pozor!

*Během instalace programu vám přijdou dva různé emaily. Je možné, že skončí v nevyžádané poště, kontrolujte proto i tuto schránku vaší pošty.*

### Pozor!

*V případě reinstalace systému kde máte aktivovanou licenci EPLAN Education, je potřeba licenci na daném počítači deaktivovat, pomocí aplikace Rehost. Aplikaci najdete v instalační složce EPLANu: EPLAN\_Education\_2.9\_SP1\ELM\EPLAN Rehost. Po spuštění souboru zvolíte funkci Revocation a následně Complete Revoke (online).*

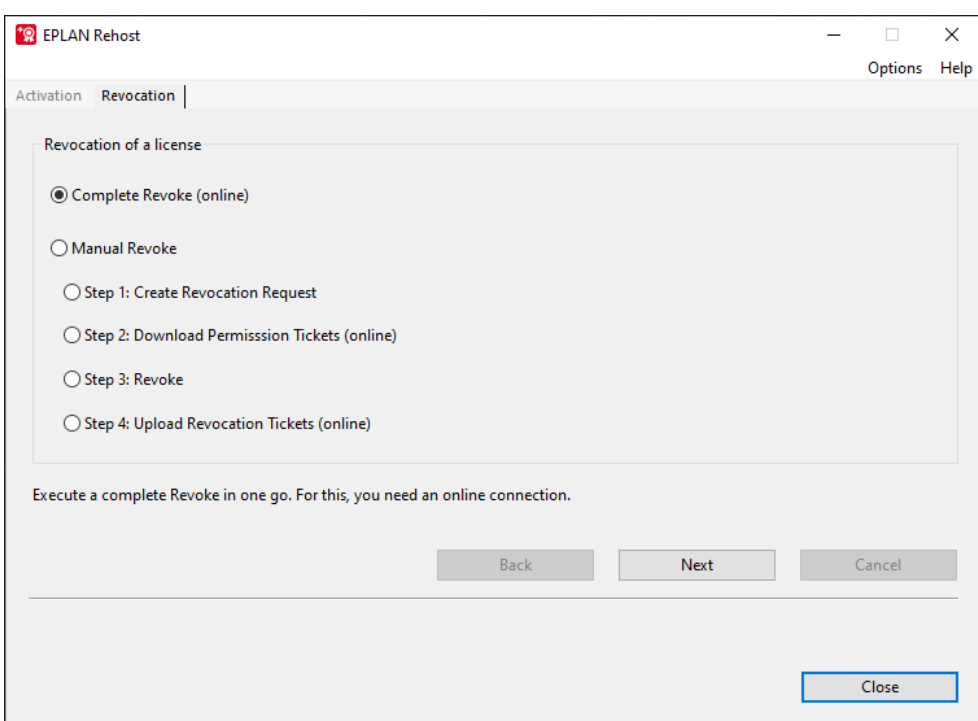

**PROCESS CONSULTING** 

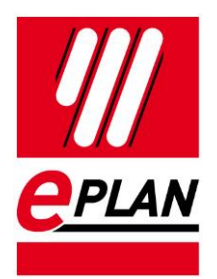

## **Vlastní Instalace a první spuštění licence**

Instalaci spustíte přes "setup.exe" po stažení instalačního balíčku z našich stránek. Zde: <https://www.eplan.cz/reseni/eplan-pro-skoly-a-univerzity/eplan-education-pro-studenty>

#### EPLAN\_Education\_2.9\_SP1 >

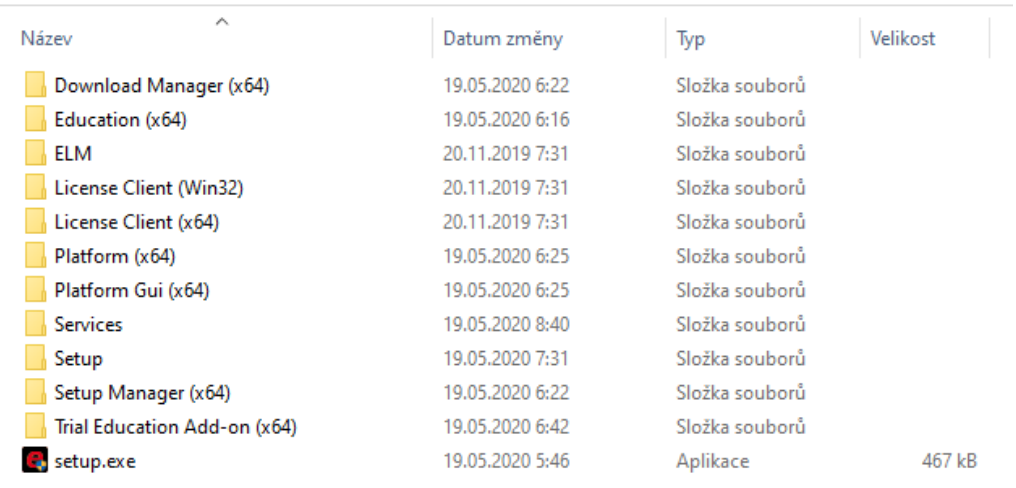

**PROCESS CONSULTING** 

ゝ

⋋

⟩

⋟

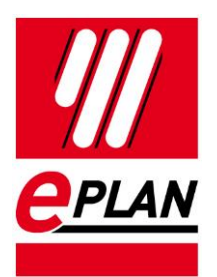

Během registrace je nutné vypsat veškeré políčka označené hvězdičkou. Vygenerovaný EiD kód je uvolněn pouze pro počítač, kde byla provedena instalace. Registrace zpětně po přeskočení tohoto kroku není možná! Pokud instalujete EPLAN Education poprvé, vyplníte tabulku registrace a následně musíte odsouhlasit také podmínky k licenci EPLAN – dolní část registračního formuláře – a potvrdit odeslání těchto údajů.

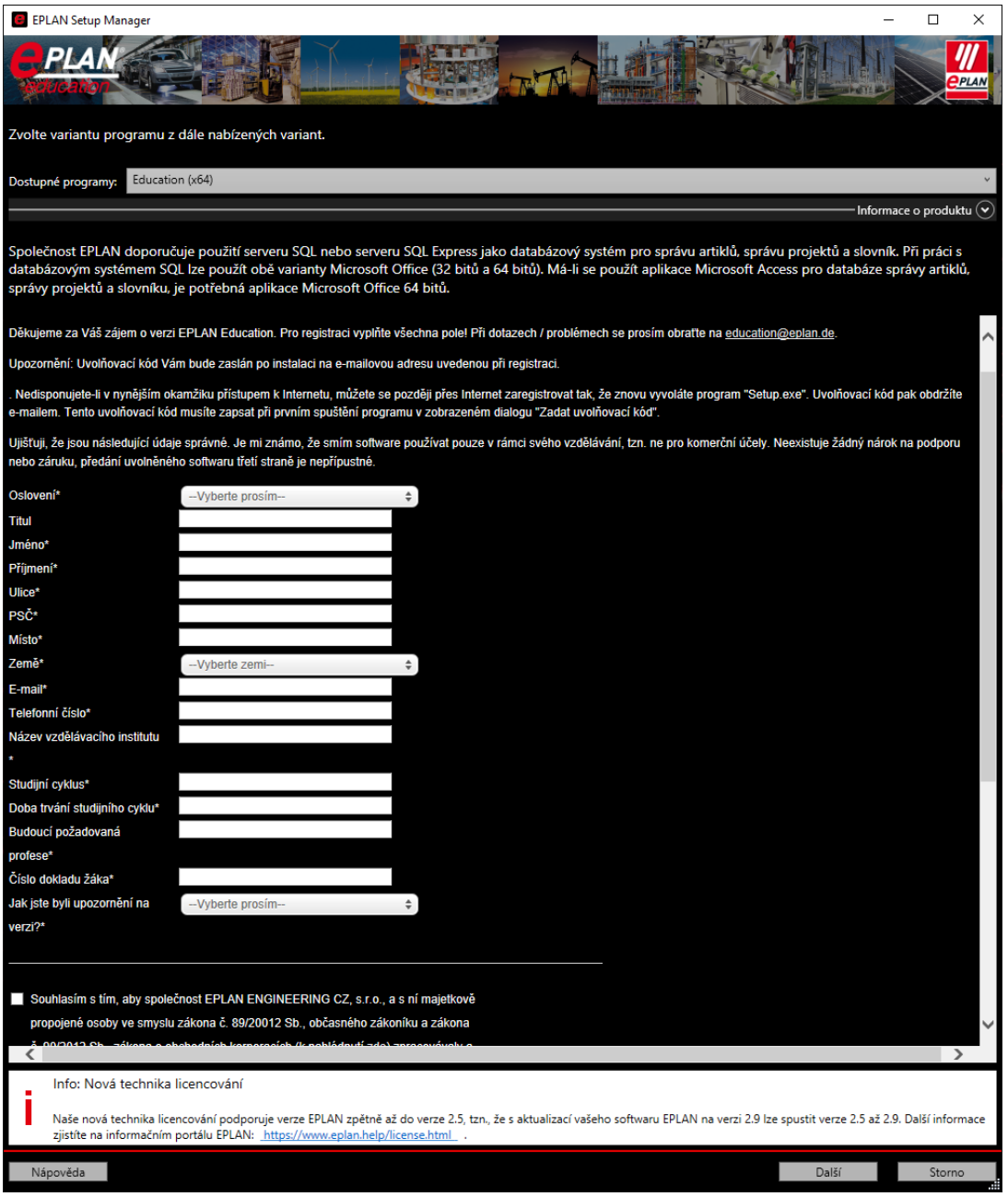

**PROCESS CONSULTING** 

**ENGINEERING SOFTWARE** 

⟩

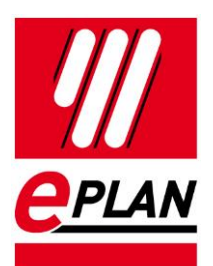

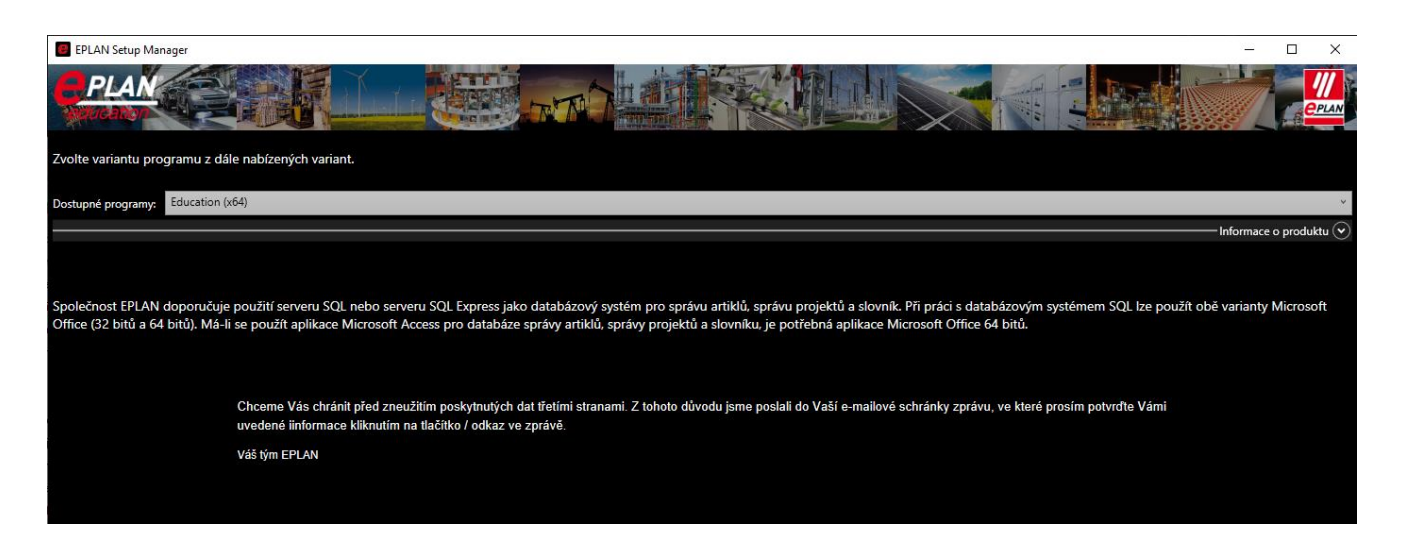

V rámci správnosti uvedených informací vám dojde na email následující sdělení se souhlasem uvedených údajů. Po odsouhlasení údajů se zobrazí stránka s poděkováním a následně na email dostanete email z [info@eplan.de](mailto:info@eplan.de) s označením licence a s EiD kódem k uvolnění EPLAN Education licence.

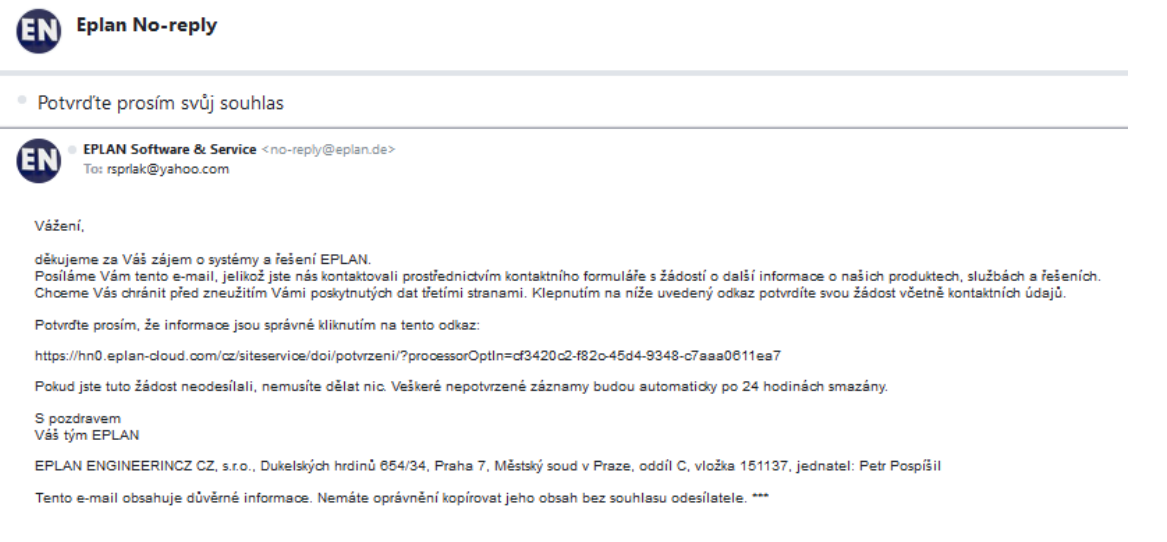

Uvolnění proběhne až po ukončení procesu instalace. Tímto je ukončena vaše registrace. Následně v instalačním procesu máte položku se souhlasem s podmínkami uvedenými v licenční smlouvě.

**PROCESS CONSULTING** 

**ENGINEERING SOFTWARE** 

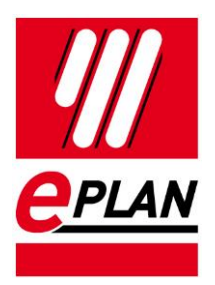

Následně instalace probíhá výběrem složek EPLANu.

Program se skládá ze složky programu a následně složek První složka "Originální kmenová data" obsahuje originální data k symbolům, rámečkům, šablonám, atd. Dále máte složku se jménem "Data" v této složce budou umístěna veškeré data, které budete využívat pro tvorbu projektů a budou zde umístěny i projekty. Dále máte identifikátor firmy – tj. jméno toho kdo bude vytvářet projekty. Potom už jsou jenom složky, ve kterých se ukládá nastavení uživatelského prostředí.

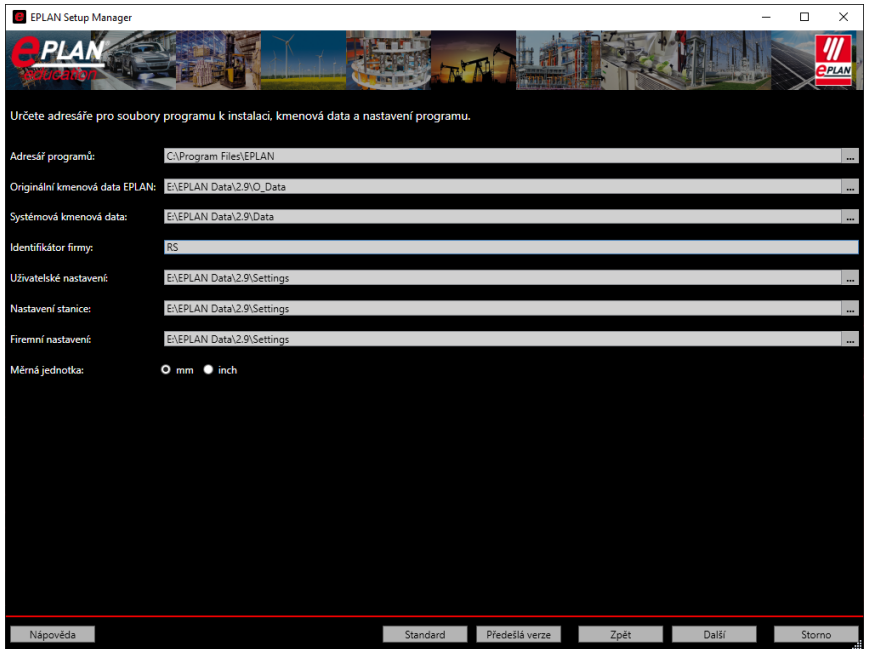

Dále máte možnost nastavit jazyk během instalace a i kmenové data programu (tj. rámečky, formuláře, knihovna definice funkce atd.). Tím je instalace programu hotová.

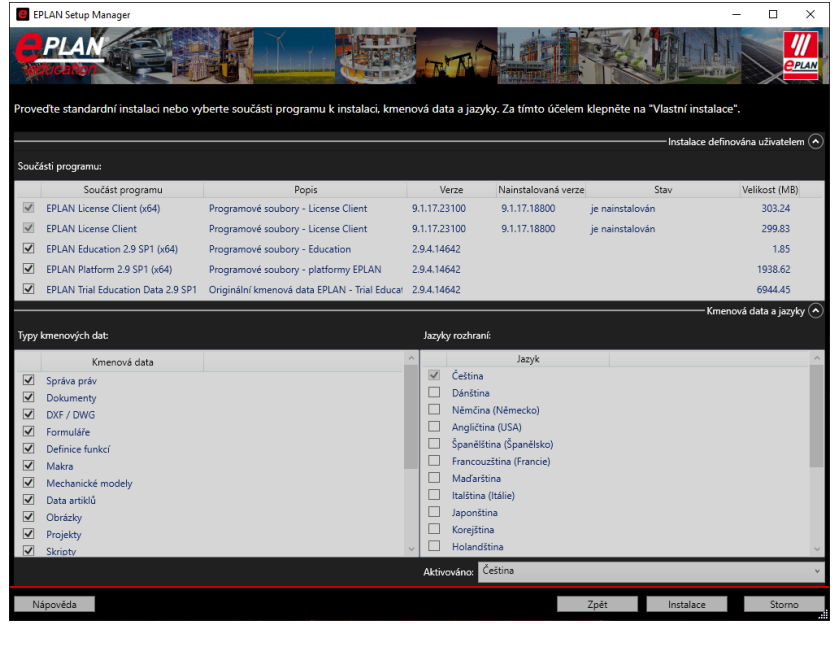

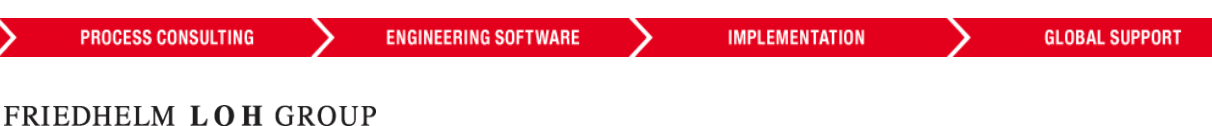

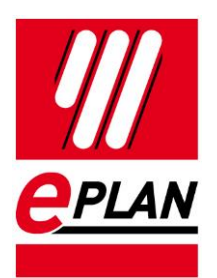

Pokud nedostanete email s označním licence a s EiD kódem ani cca po hodině od odeslání registrace a udělení souhlasu se zpracováním dat, proveďte znovu registraci na první záložce instalace EPLANu (už nemusíte znovu celé instalovat, pouze vyplňte registraci).

V tuto chvíli byste tedy měli mít EiD kód. Ten si zkopírujete do schránky a spusťte program EPLAN Education. První spuštění po vás bude chtít "Vybrat licenci". V tomto dialogu vyberte Licence pro jedno pracovní místo a následně Aktivovat licence online – zde vložíte EiD kód.

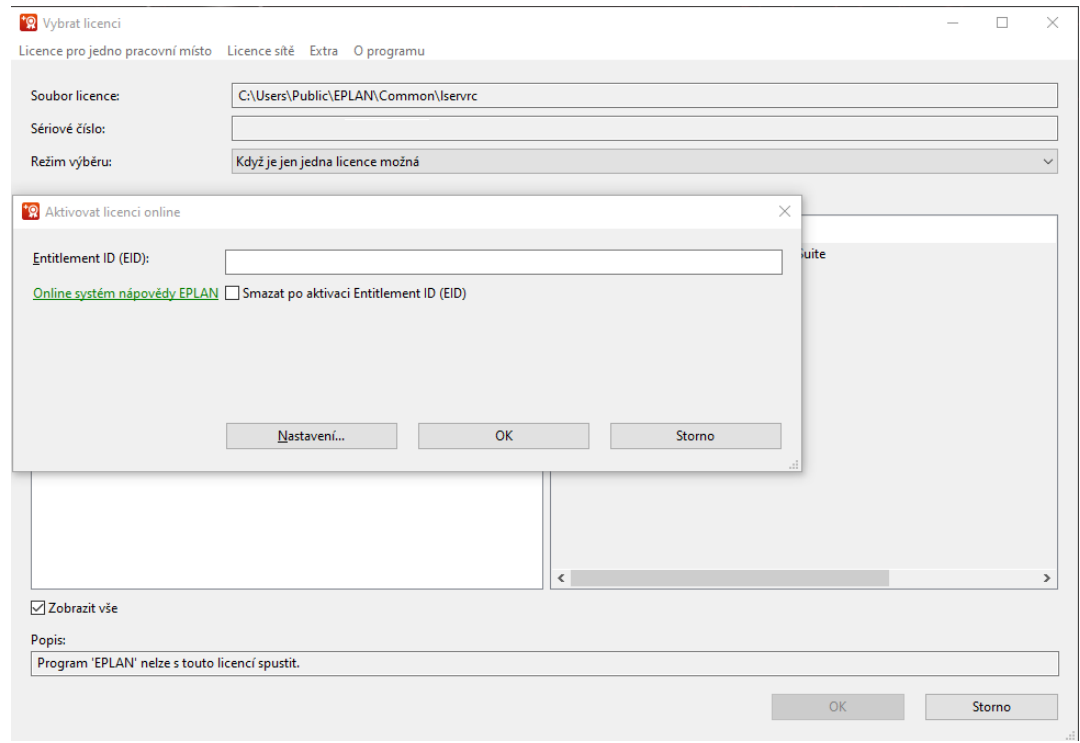

#### Pozor!

*V tuto chvíli máte licenci nainstalovanou a uvolněnou pro vaše používání, Pokud byste potřebovali z jakéhokoli důvodu reinstalovat licenci anebo celý počítač, postupujte podle návodu k REHOST licence v úvodu návodu!*

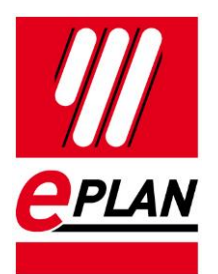

EPLAN Education lze ovládat pomocí vrchního rolovacího menu, v kterém jsou umístěny jednotlivé funkce. Část funkcí je možné ovládat pomocí jednotlivých toolbarů vytažených rovnou do ovládací části. Poslední možnost ovládání EPLANu je pomocí klávesových zkratek.

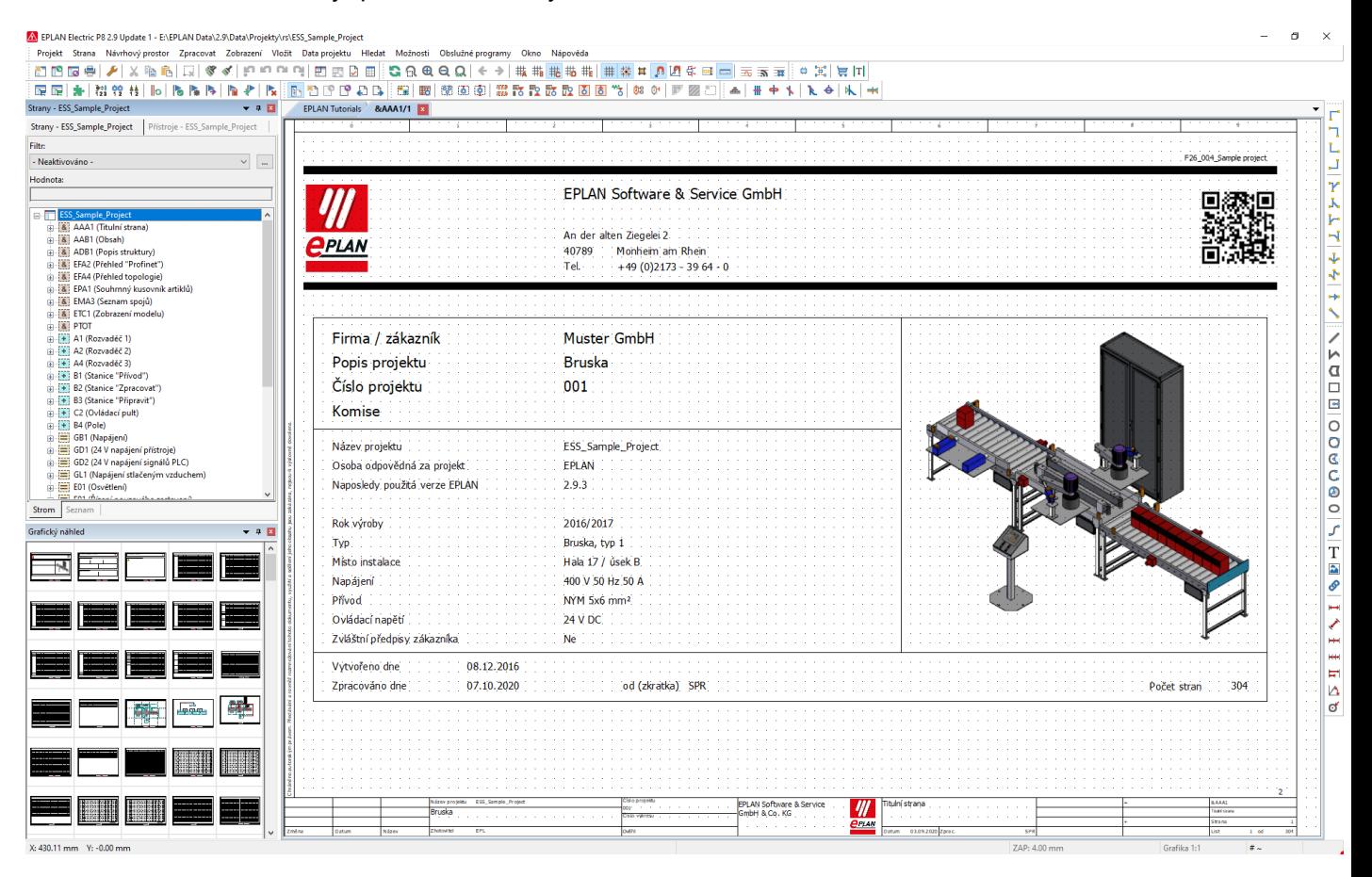

Pokud se vám objeví hlášení při správě artiklů. Nemáte nainstalovanou plnou verzi MS Access 64 bit. Tento problém je možné vyřešit pomocí doinstalování Access Runtime nebo pomocí SQL server Express. Oba programy jsou volně dostupné z příslušných webových stránek.

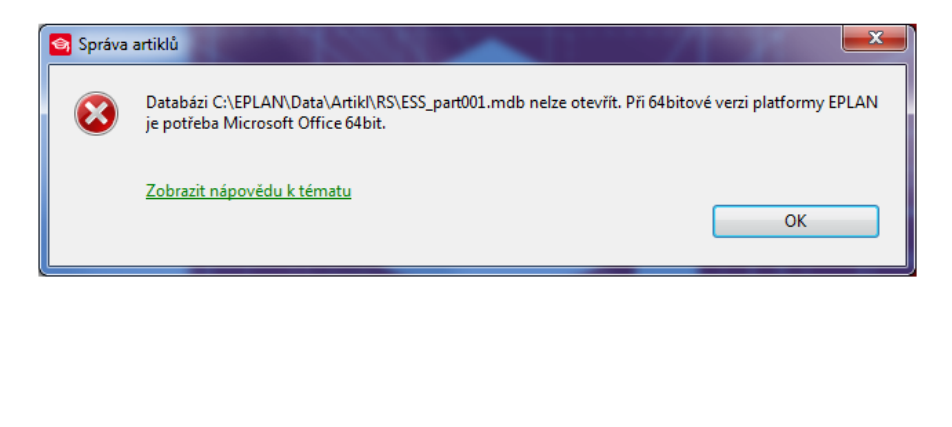

**PROCESS CONSULTING** 

**ENGINEERING SOFTWARE** 

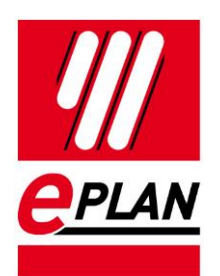

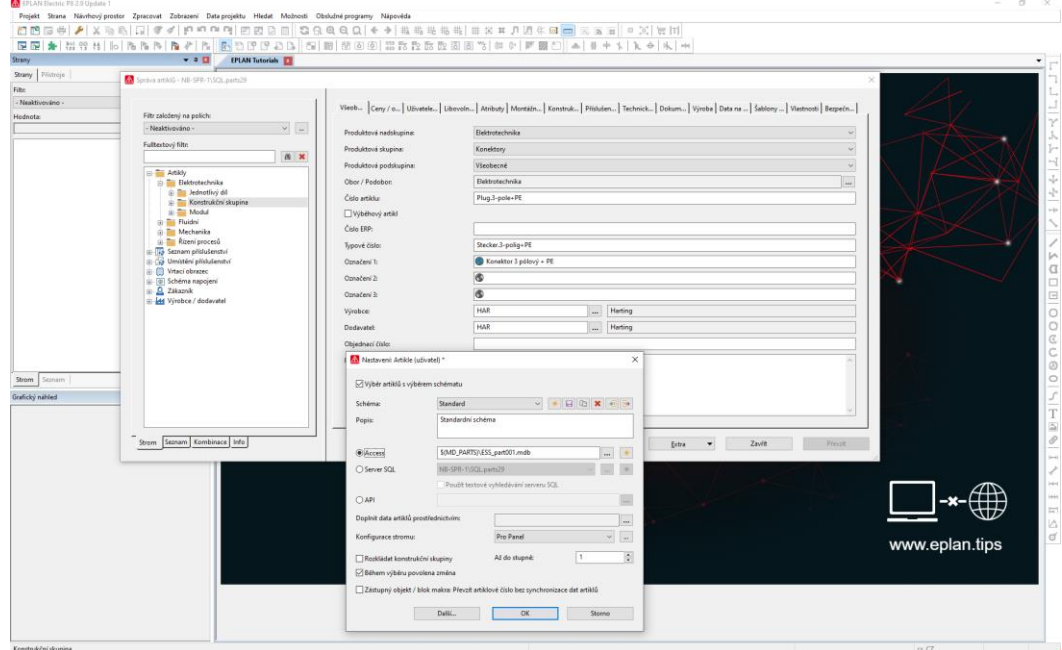

EPLAN P8 je databázový program, program využívá dvě databáze. První databáze obsahuje artikly, naleznéme ji v dialogu Obslužné programy > Artikly > Správa.

Druhá databáze, kterou je možné využít je databáze překladů. Nalézá se v dialogu Obslužné programy > Překlad > Zpracovat slovník... Do této databáze je možné přidávat překlady přes dialog Extra > Importovat. Podporovaný formát importu \*.etd, \*.xml a \*.txt.

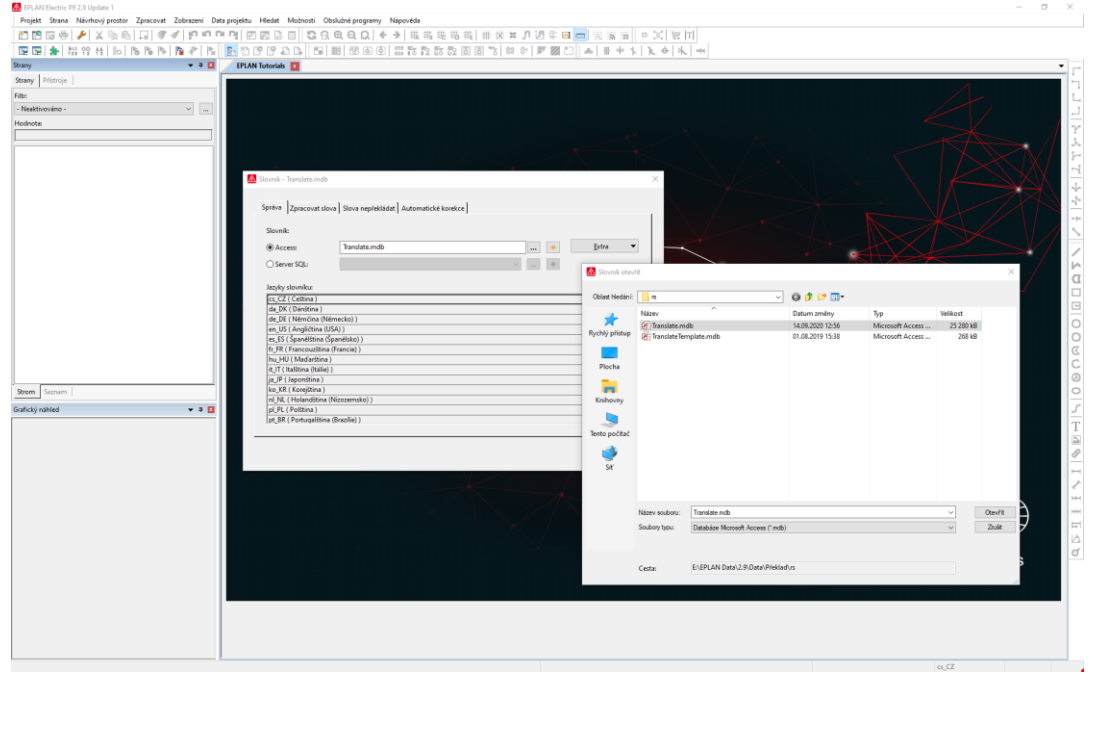

⋗

**PROCESS CONSULTING** 

**ENGINEERING SOFTWARE**